There are many photo book printing websites to from which to choose, Two that I have used are Shutterfly and Blurb and I like them both. With Shutterfly you upload your images to their server and create you page layouts while online. With Blurb, you download a program and do all of your page layouts on your own computer then upload everything at once when you are finished. Both provide you with page layout templates. For example, if you wanted to put 4 pictures on a page you would have several ways in which you could arrange them. You just click and drag your images into the template and the page is created. Although they provide you with many choices of templates, you are limited to only the ones provided. If, for example, you would like to have one image overlap another, you will be out of luck, since there are no templates in which one image overlaps another. I prefer to make my page layouts using Photoshop. In which case I am only limited by my imagination as to how I want my pictures arranged on the page. When I have my pages created I send them to the book printing website as full page bleeds.

To help lay out the pages, my friend, Wren McMains of CherryfieldPhotography.com, and I have created page layout templates into which I place the images. The example I am going to show you is specifically created for a 10 inch by 8 inch book for Blurb.com. You can download this template below. (note: F-Stop – you will need to create the link to allow this download)

On the template there are several guidelines, 3 around the perimeter and two intersecting in the middle of the page. The later are there simply to help position the images. The perimeter ones help to insure that some of the image is not trimmed of or too close to the edge of the page. The outermost line identifies what area will be trimmed off when the book is printed. The middle line identifies the area that might be trimmed off, for safety sake. The innermost one is a margin. If you keep your images inside f the innermost guideline, you can be assures that none of it will be trimmed off and that the image is not too close to the edge. You can allow you images to bleed off of the page if you want. Also on this template, you will notice that we have included several inactive layers. I will explain each of these as we proceed.

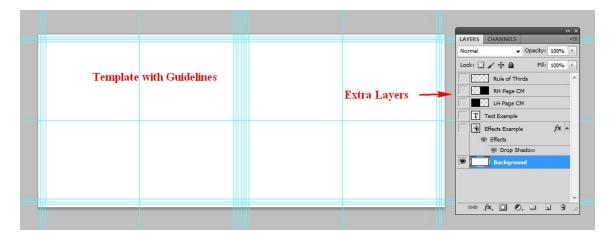

The only active layer so far is the background layer. The first thing I do when starting a book is to choose some color or texture or create a background for all of the pages. This time I just use the gradient tool to make a background that fades from pink to blue. Save this as a PSD file and open it every time you start a new 2 page spread.

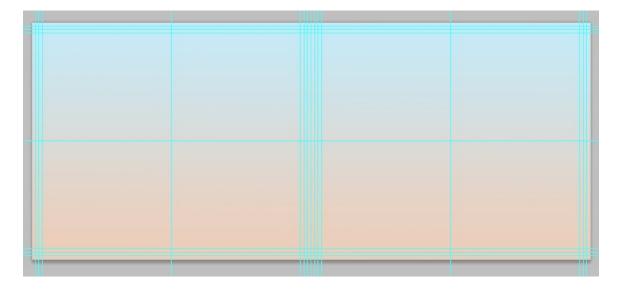

Now it is time to start placing images on the template. There are several ways to do this. You can open you image into Photoshop and cut-and-paste or click-and-drag the image onto the template or you can use the place method. "Place" is located in the file menu or by using Alt+Shift+Ctrl+D. Click File and select Place, navigate to the image you want and click OK.

The advantage of using the place method is that the image will be a Smart Object. You can tell it is a Smart Object by the fact that the image will have an X on it. According to Photoshop:

Smart Objects are layers that contain image data from raster or vector images, such as Photoshop or Illustrator files. Smart Objects preserve an image's source content with all its original characteristics, enabling you to perform nondestructive editing to the layer.

In other words, you will want to change the size of your image, which you will be able to do without changing the quality of the image. If you use cut-and-paste then resize the image, you will be reducing its quality. This is a huge advantage since I often resize the images several times before I get them just the way I want them.

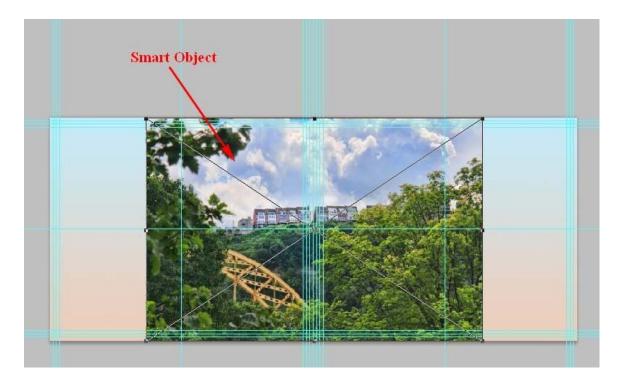

Now hold the Shift key down, to preserve the proportionality, and click and drag a corner of the image to resize it. Then click on the image and drag it into position.

I like to use drop shadows on the images. So I made a layer in the template called Effects Example on which I have the drop shadow. Hold the Alt key down and click on the Fx symbol on the Effects Example layer and drag it to the layer for the image that has just been placed. This way I get the same drop shadow on every image throughout the book.

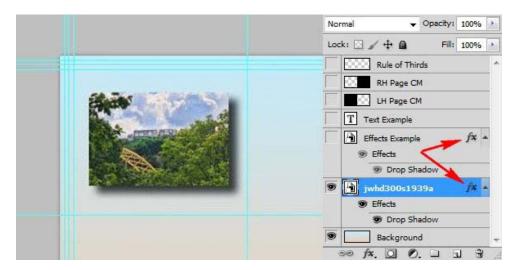

Repeat this procedure to add the other images to this page.

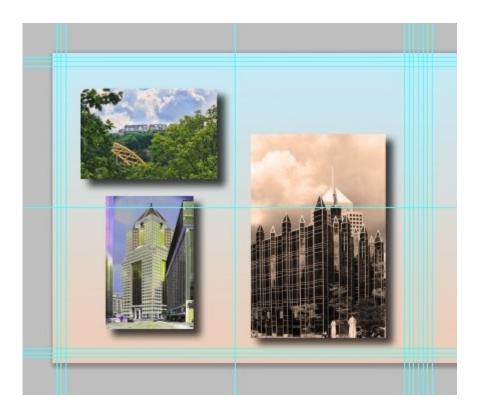

When I start a new book, I decide what font, size and color I want to use for the text. That is the reason for the Text Example layer. Activate the text layer by clicking on the eye in the layers palette. You will see some text appear on the page.

On the Character Palette, use the drop down menus to select a font and font size, and the color picker to select a color for your text. If the character palette is not visible, it can be activated by clicking on Window and selecting Character from the drop down menu. Next, deactivate the Text Example layer by clicking on the eye again.

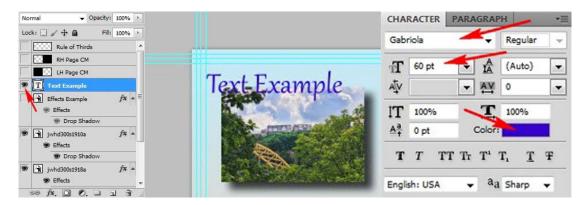

Now you are ready to add text to you page. Click on the text tool on the tool box, click and drag on your page to create a text box and type your text. When you're done, click on the pointer tool at the top of the tool box and click and drag your text into position.

If you activate the Rule of Thirds layer you will get red lines on you page that will help you to position your images and text esthetically. Don't forget to deactivate this layer before you save your final image or else you will get red lines on you page. Guidelines won't be saved but these lines will.

On the right side of this spread I want to use a full page bleed. That is the purpose of the other two inactive layers included in the template labeled RH Page CM, and LH Page CM, which stands for Right Hand and Left Hand Page Clipping Mask. Click on the RH Page CM layer, and then place a picture on the page. This will cause the layer for the new image to be place above the RH Page CM layer in the layers palette.

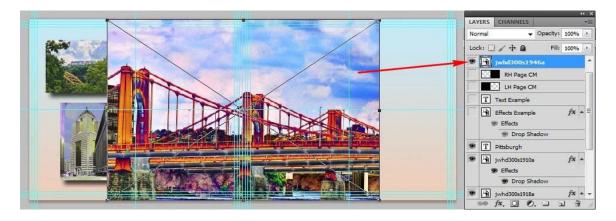

Hit enter to commit the image to the page and the X across the image will disappear.. Don't worry about where the image is on the spread. Now, Right click on the new layer and select Create Clipping Mask from the drop down menu. The right hand page will become black. Then activate the RH Page CM layer by clicking on the eye for the RH Page CM layer. Last, click and drag you image within the clipping mask to position it.

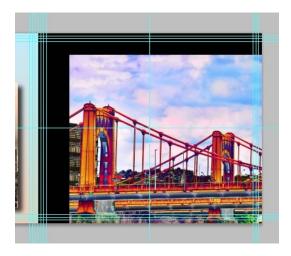

At this point the spread is done and I save it as a PSD file. When I am done with the whole book, I write an action to crop the left ant right pages out. If you are unfamiliar with this actions and batch processing, then you will need to crop the pages now. Chose

the crop tool from the tool box and highlight the left page and press enter to commit the crop.

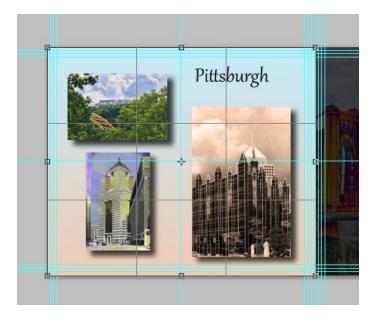

Save this page as a JPG by clicking on File and selecting Save As. In the Save dialog box, give it a name like Page2 and in the format drop down menu choose JPG.

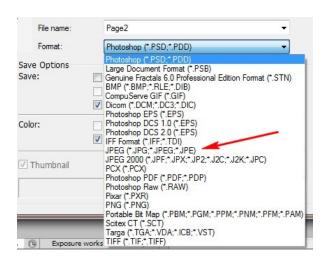

In the History Palette, click on the step immediately preceding crop to return to the spread.

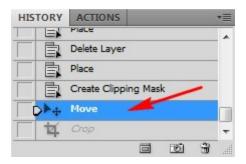

Repeat the Crop for the right side of the spread and save it as Page3.jpg and your finished with this spread. You are ready to drag and drop these images into the full page templates for the book printing website.

Helpful Hint: When I make a book using Blurb.com, I usually stay under 120 pages to take advantage of their price structure. That is using approximately 360 images. If I have all of these images in one file folder before I start, it would be easy to make a mistake and have the same image appear more than once in the book. So, I make a folder inside of that folder called "Used" and every time I place an image on my spread, I move that image to the Used file folder. While you are placing the second image, you can click and drag the first image to the Used folder right inside the Place dialog box.

Using Photoshop to make page layouts if far more creative than using the templates supplied by the book printing websites. Give it a try.